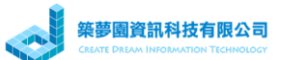

# 國小課後社團管理系統\_管理者快速上線操作手冊

- 1. 運作流程
	- (1) 首次
		- A. 建立專案、老師、社團、學生
		- B. 學生報名
		- C. 電腦自動抽籤(報名截止隔日 00:00)
		- D. 學生加退選
		- E. 加退選結束,匯出名單
	- (2) 第二次以後
		- A. 刪除專案
		- B. 後續流程同上述(1)
		- C. 若想保之前的學員資料(電話、密碼、Email),則不要重新匯入學 生電子檔,改用手動登打新學生。但換學年因座號改變,所以無法 保留之前的資料。

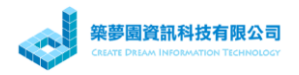

### 2. 登入系統

(1) 輸入網址 http://society.mydream.com.tw/xxxxx

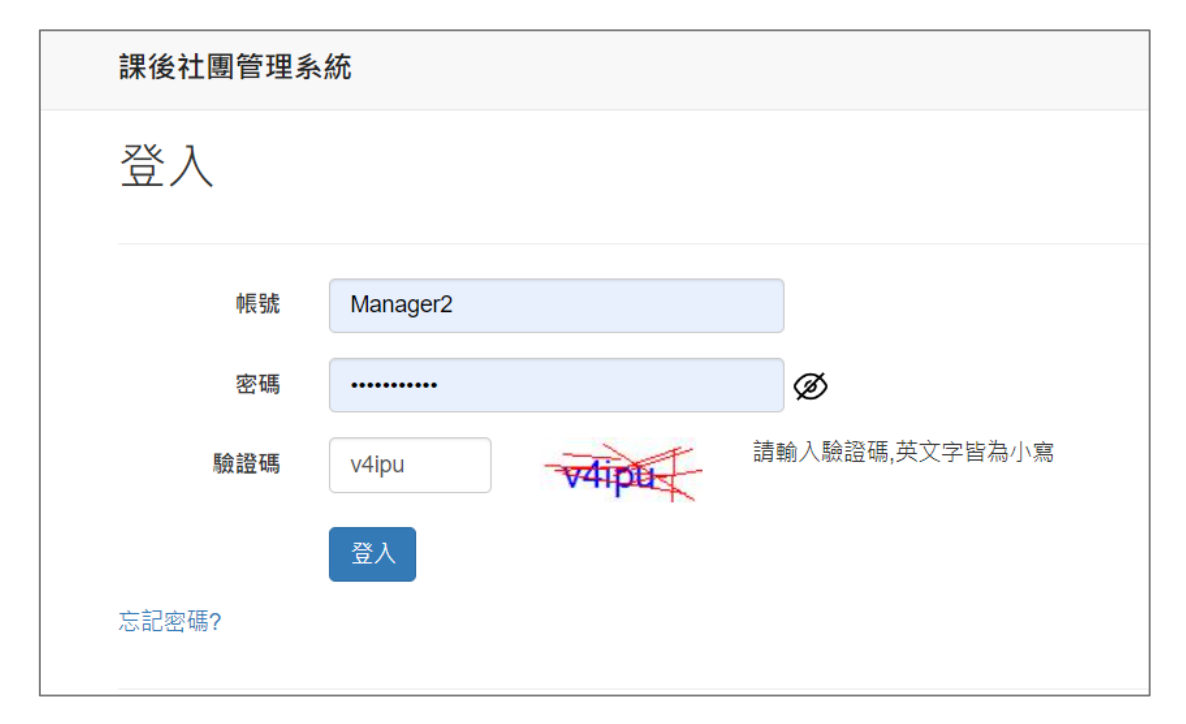

(2) 輸入帳號、密碼及驗證碼按[登入]

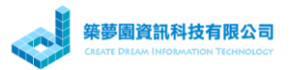

3. 建立專案(學期或冬夏令營)

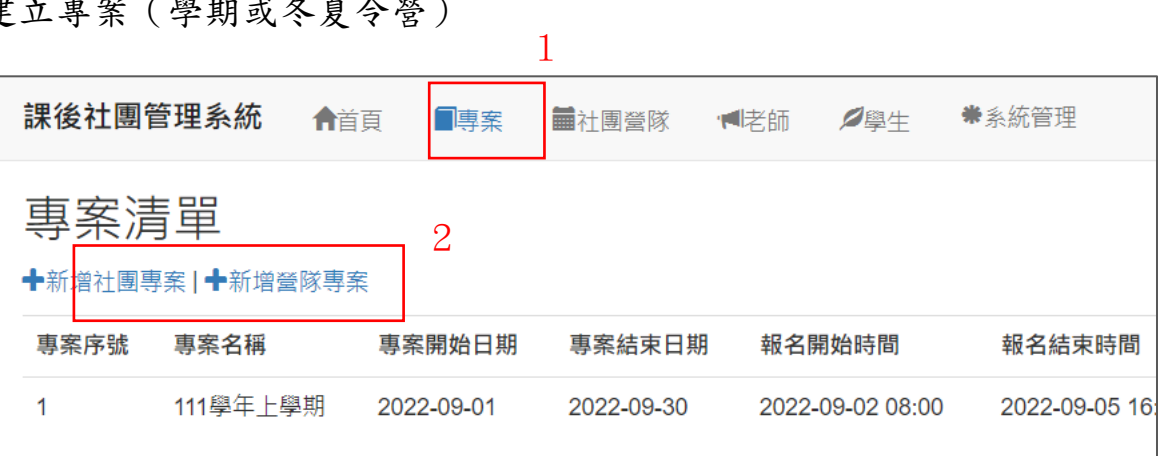

- ⚫ 社團專案:為每學期課後社團
- (1) 營隊專案:為冬季令營或夏令營,具有時間識別,待後續說明

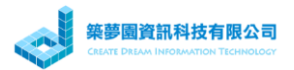

(1) 新增社團專案

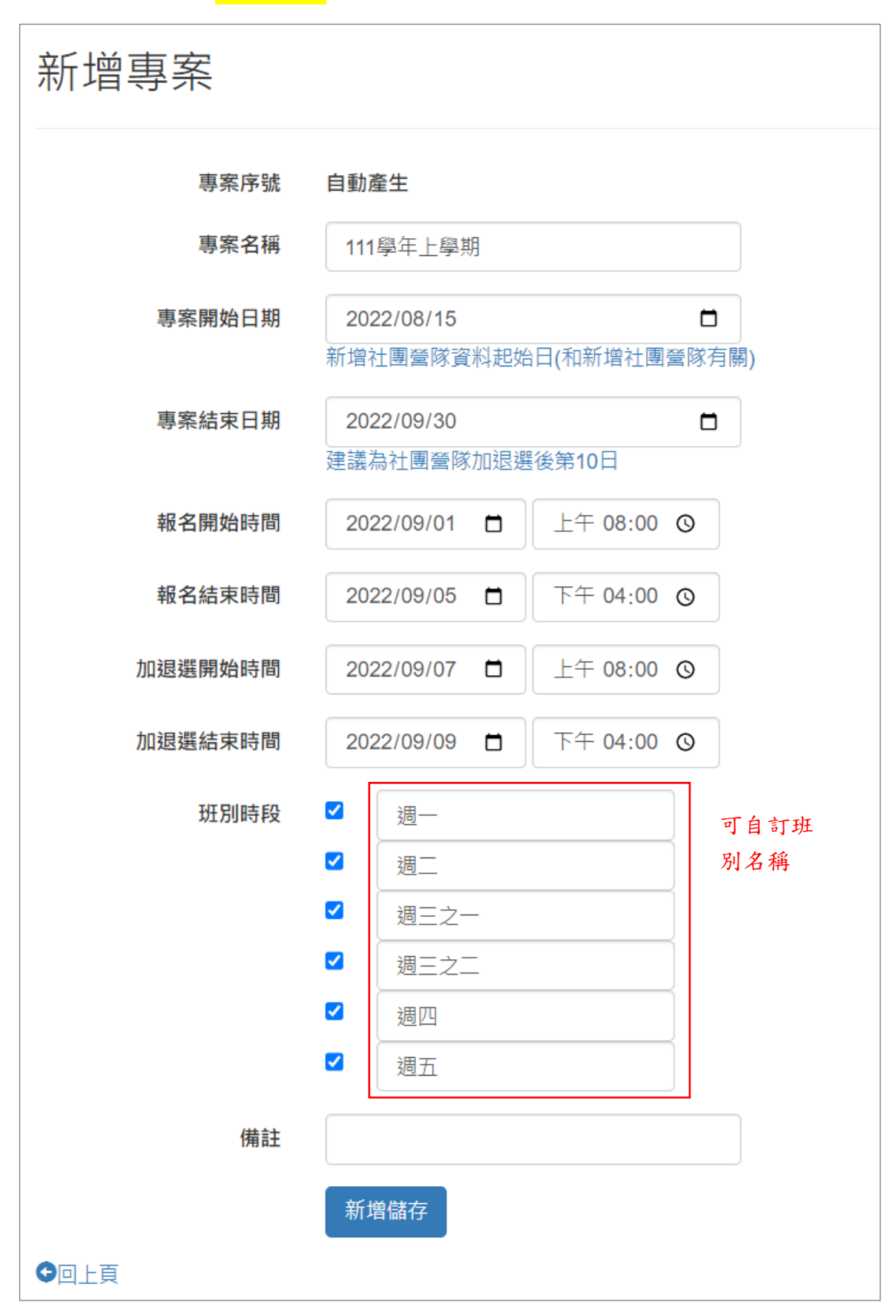

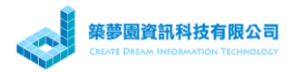

# (2) 新增<mark>營隊專案</mark>

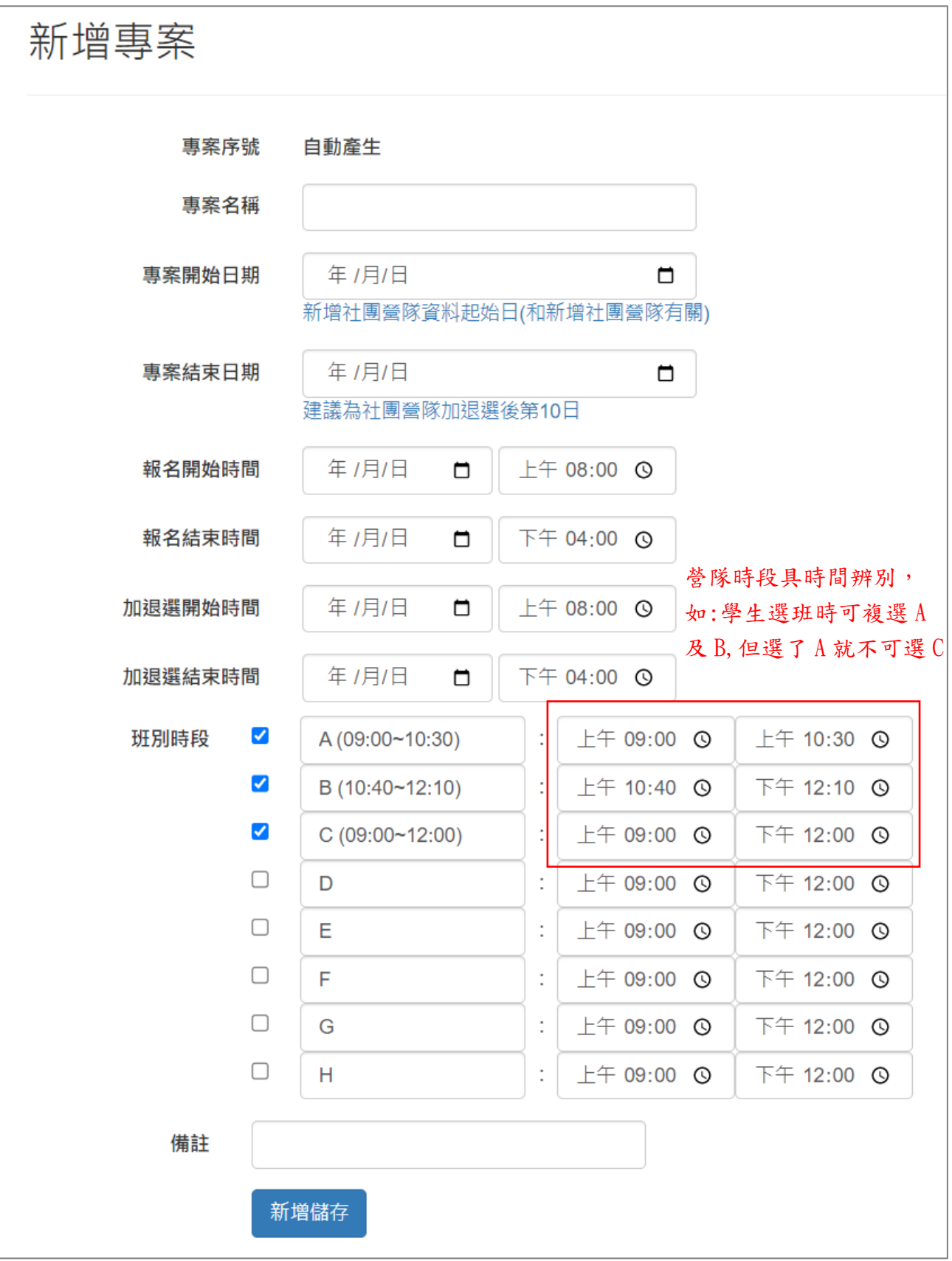

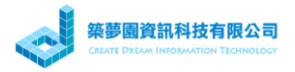

#### 4. 建立老師

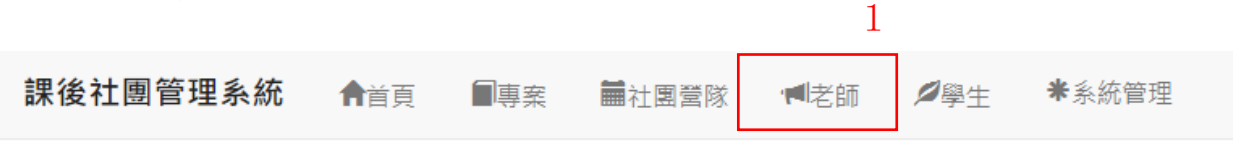

# 老師清單

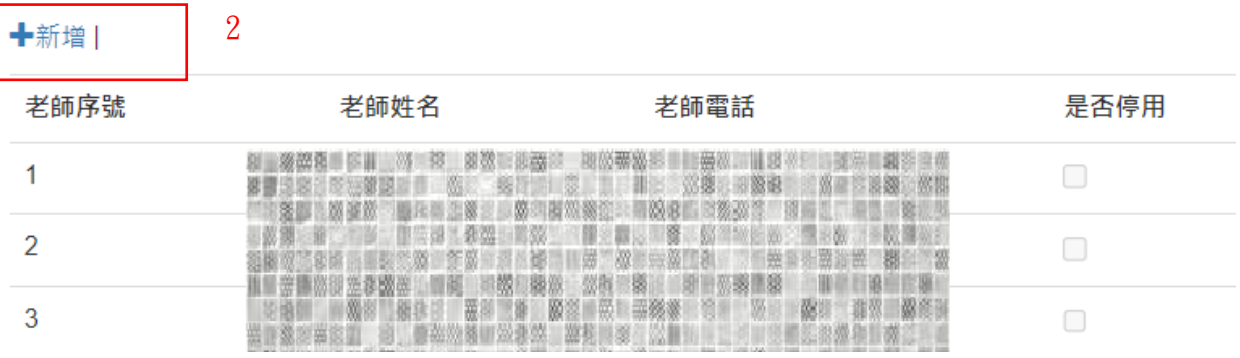

## 5. 建立社團營隊 (課程)  $1$

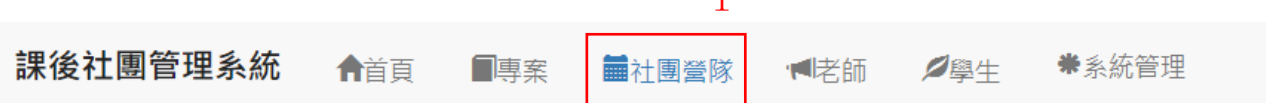

# 社團營隊清單

新增社團營隊 : +111學年上學期 |

2

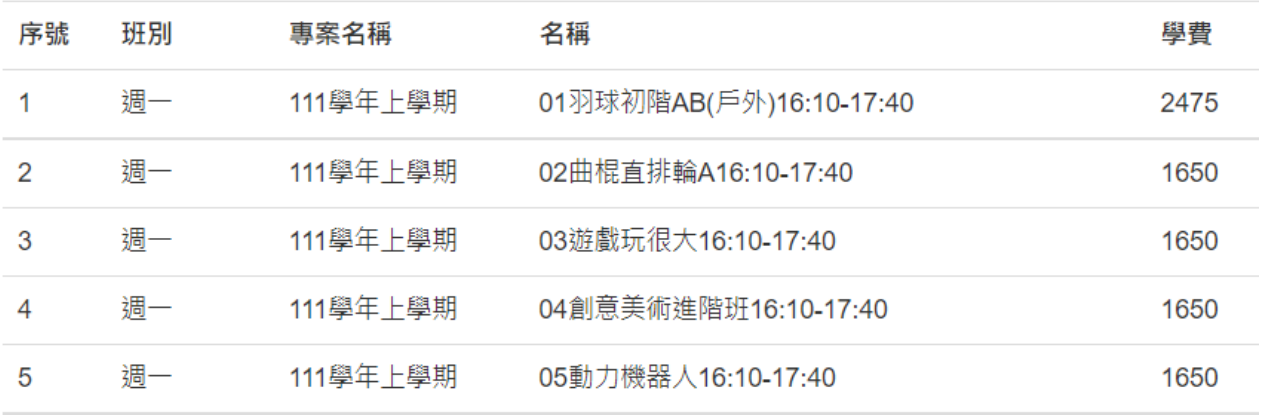

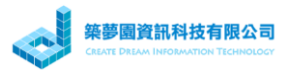

(1) 新增社團或營隊

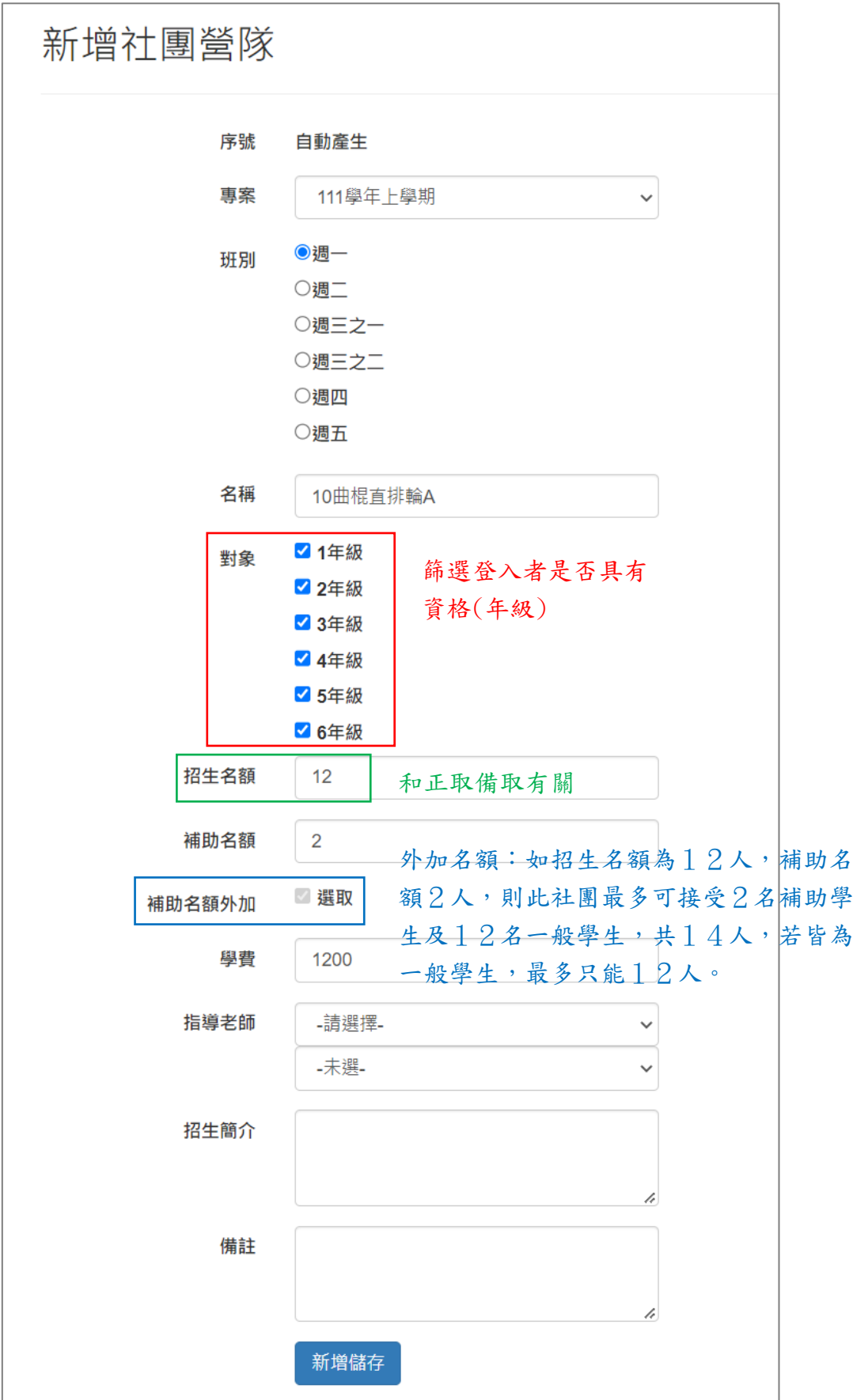

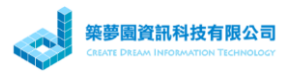

#### 6. 建立學生名單

(1) 新增

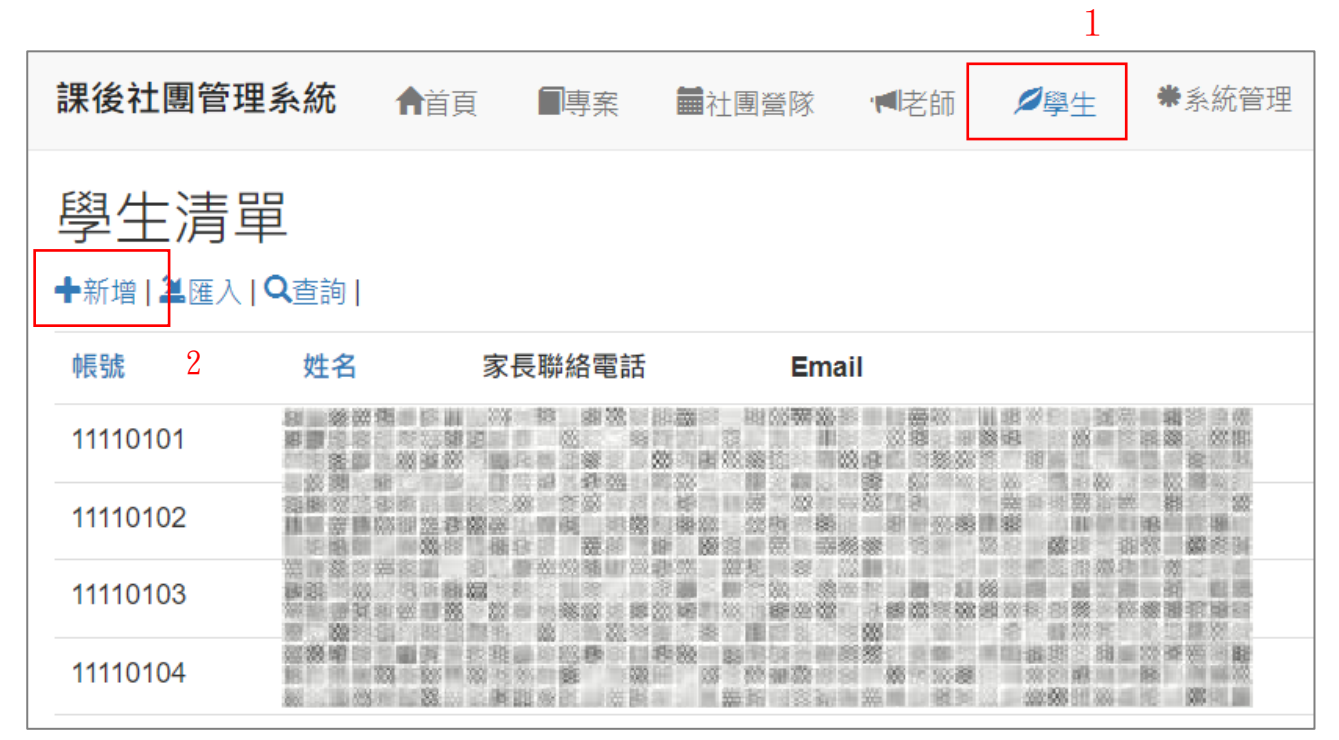

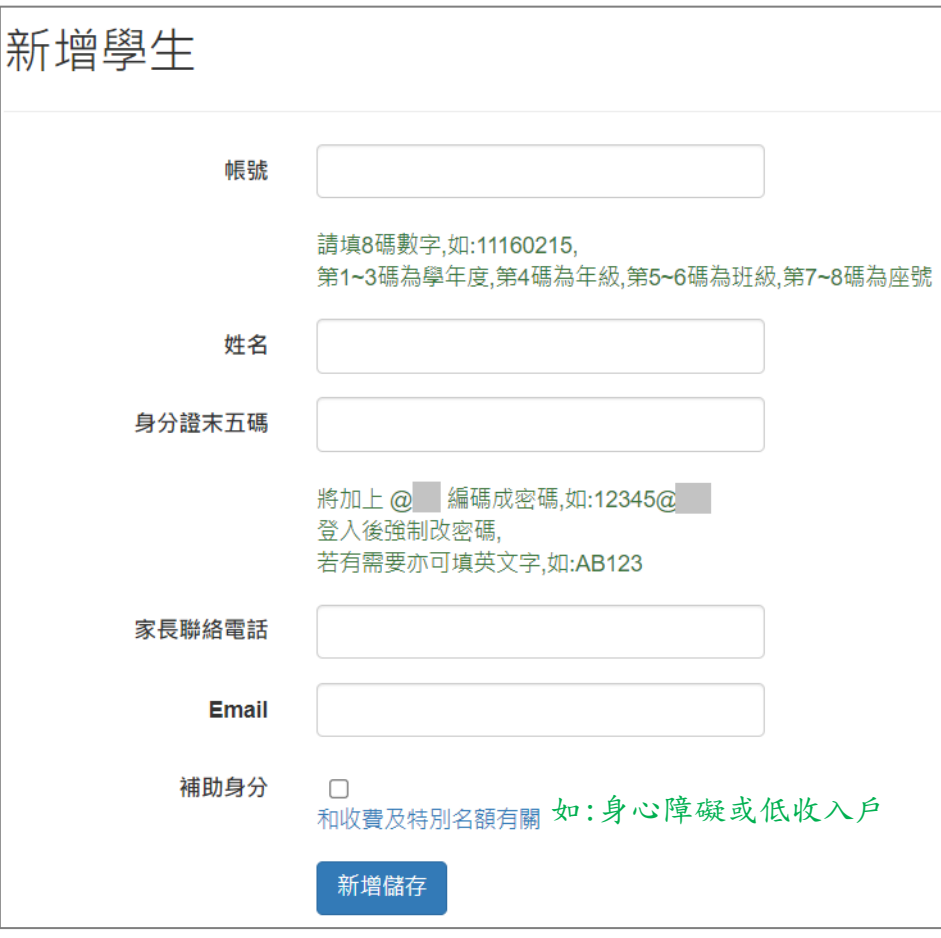

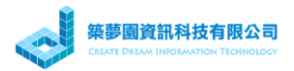

#### (2) 匯入

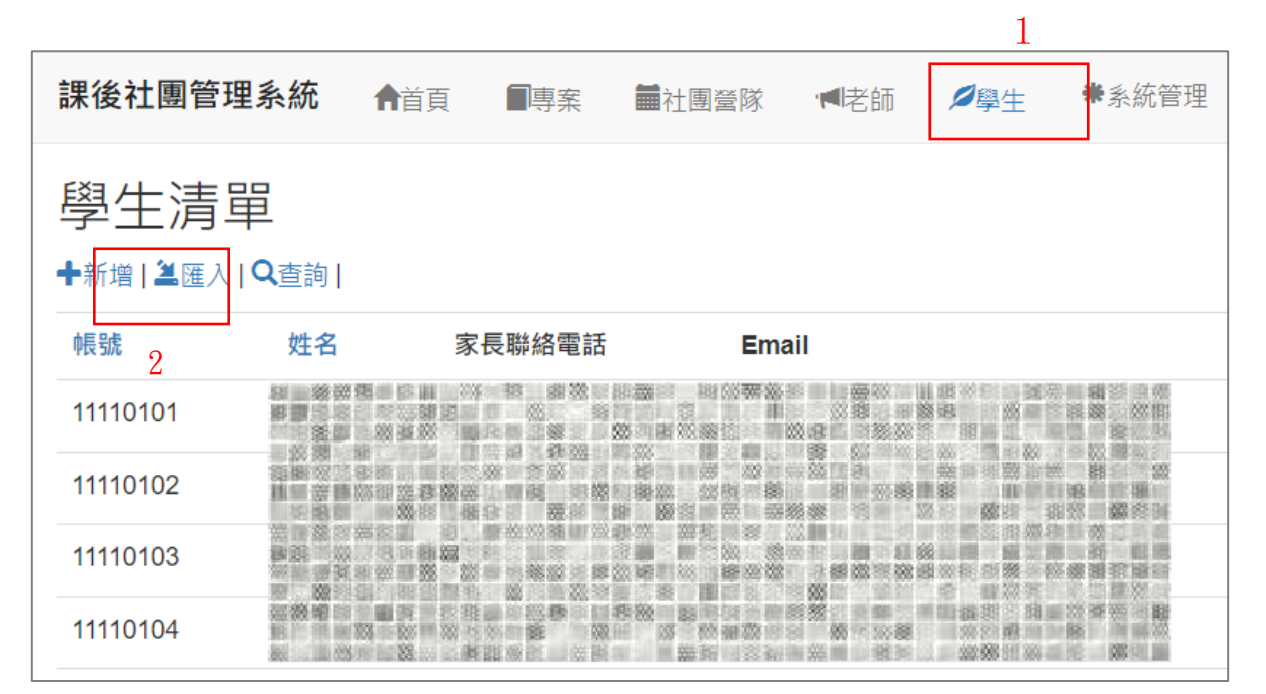

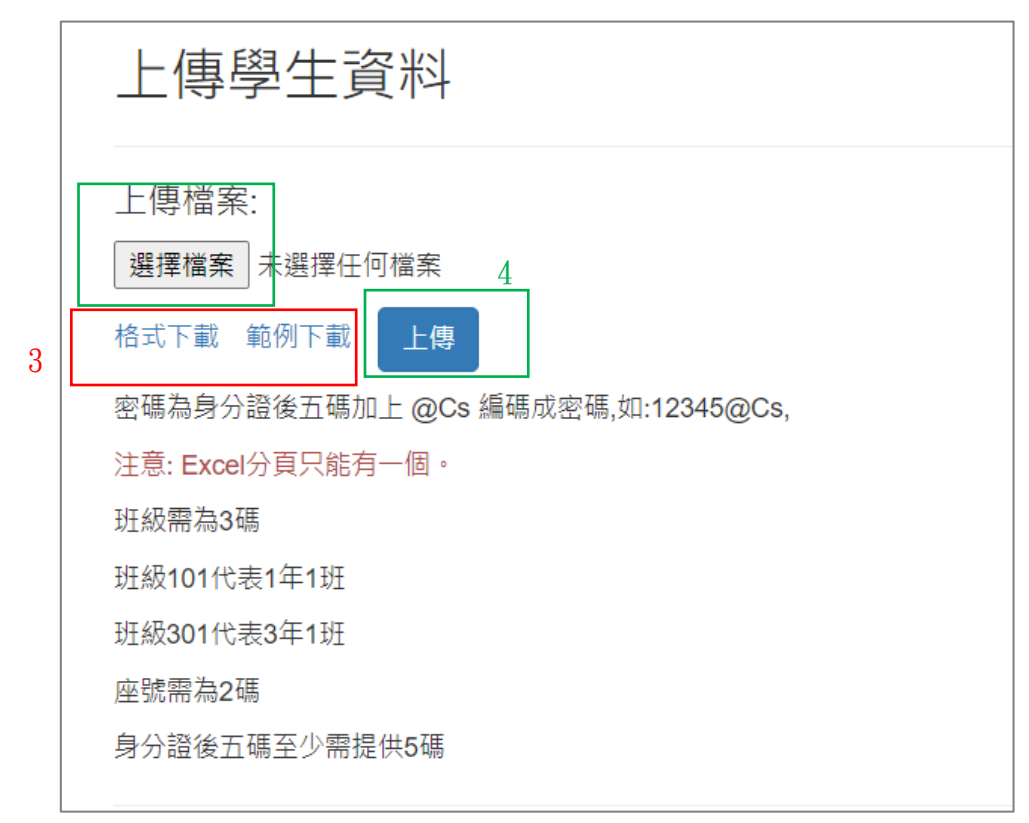

#### ⚫ 匯入後若為補助學生(身心障礙或低收入戶),在其身分勾選[補助]

- ✓ 事前設,有補助的學生,不用抽籤(2 人內)
- ✓ 事前設,加退選時也可享優先特殊名額(2 人內)
- ✓ 事後設,這些功能不能回溯,而且可能會少收一般生名額

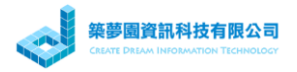

### 7. 匯出社團營隊名單

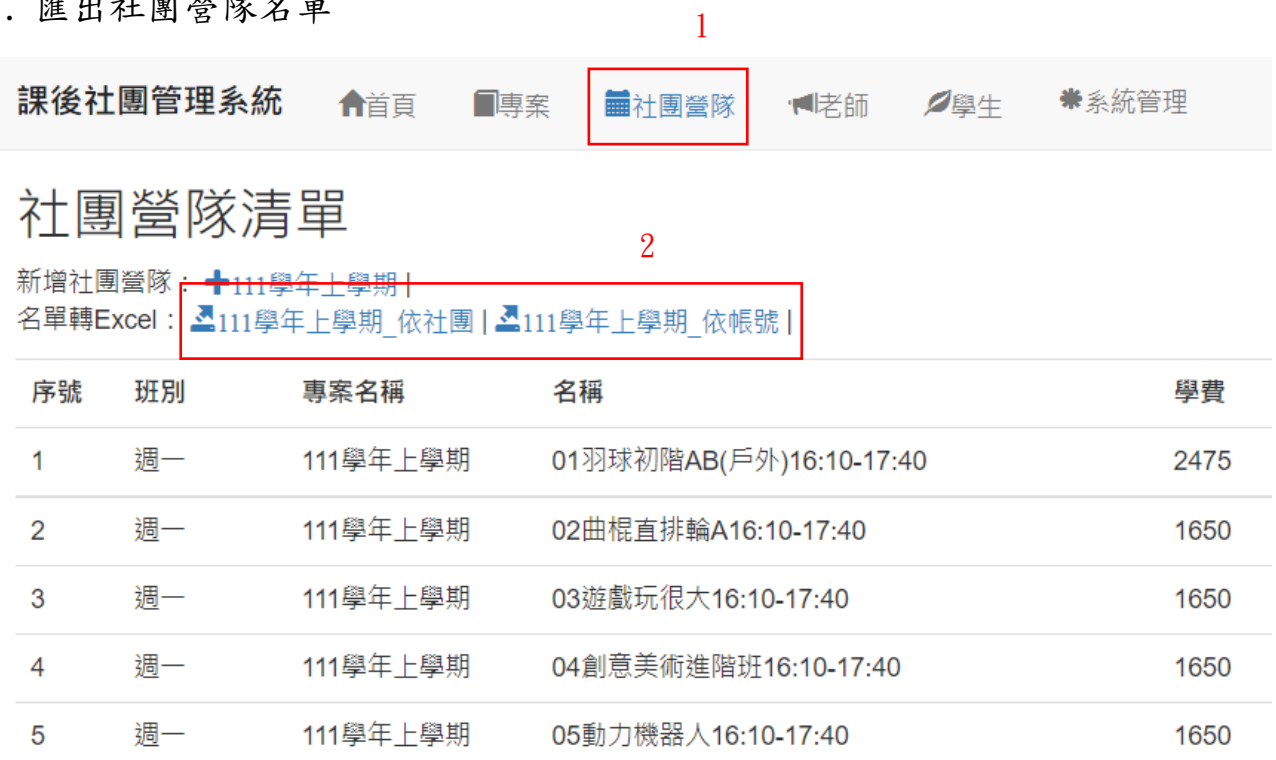

## 匯出檔格式如下圖

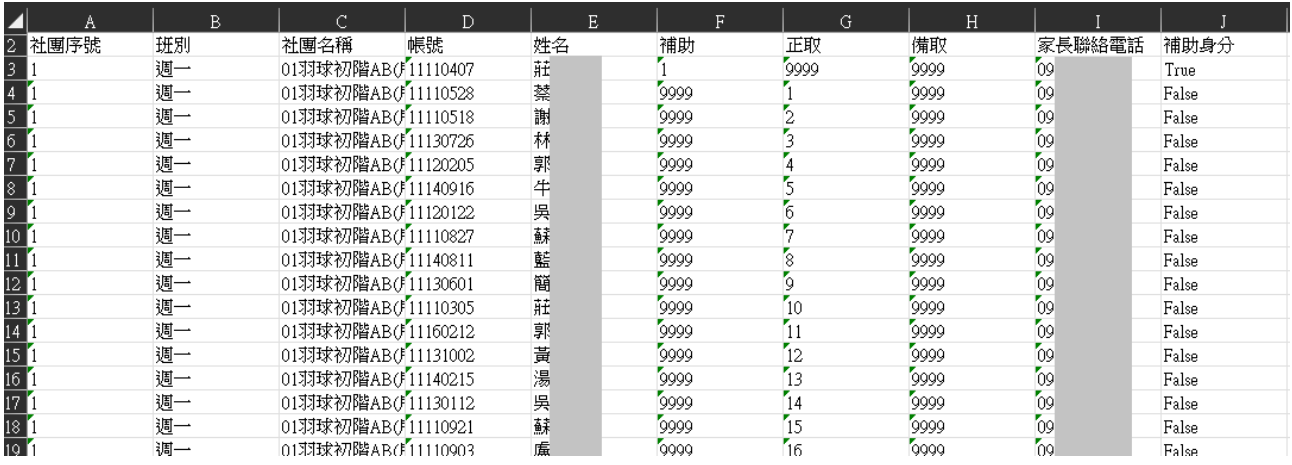

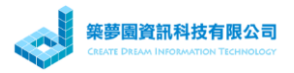

### 8. 刪除專案

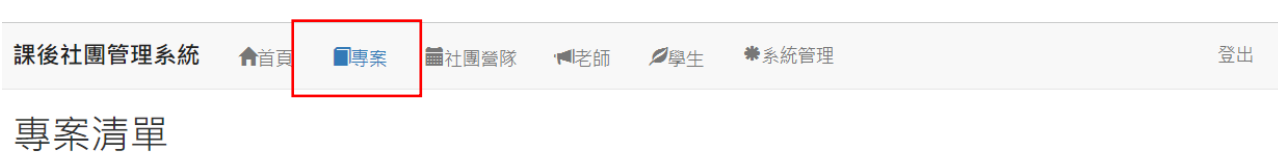

◆新增社團專案 | ◆新増營隊專案

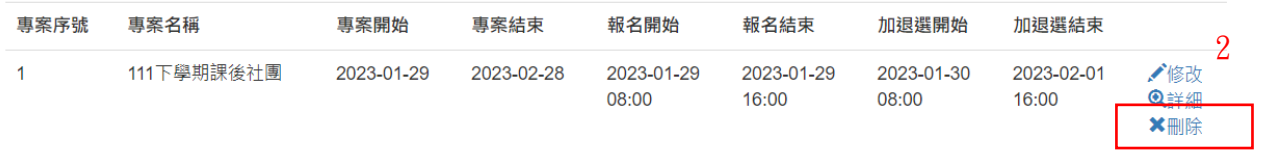

◎ 高雄市政府鼓山區中山國小 課後社團管理系統 版本:1.0.0

1

### 刪除專案

將會連同其包含的社團.營隊及報名名單一併刪除,確定要刪除嗎?

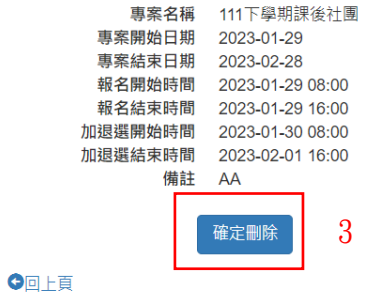